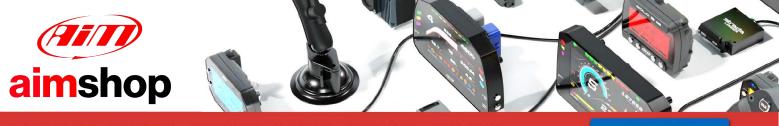

• LAP TIMERS • LOGGERS • CAMERAS • DASHES • SENSORS • AND MORE

SHOP NOW

SmartyManager Driver recovery procedure User manual

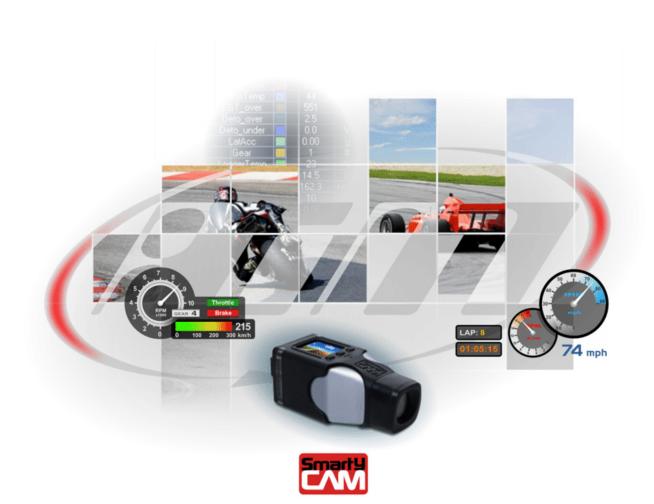

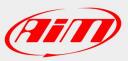

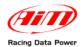

If, for some reason, an error occurs during the automatic USB driver installation for **SmartyCam**, Windows should provide with the informational prompt shown here below.

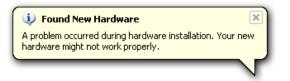

Should a USB driver installation error occur, unplug SmartyCam from the computer, restart the computer, and plug SmartyCam back into the computer upon restart; the installation error should then be cleared.

If the USB driver installation error persists, it may be necessary to uninstall the device drivers and re-install them manually.

The following instructions have been specifically outlined for Microsoft Windows XP operating systems. If a later release operating system (like Vista, 7, etc.) is being used, the procedure for USB driver un-installation and re-installation should be the same; although, the icons and specific navigation may be slightly different.

To begin USB driver uninstall process, start by going to the computer Desktop and rightclicking on **My Computer**. Once there, click on **Properties**. It is also possible to access **My Computer** through to the **Start** icon on the Desktop.

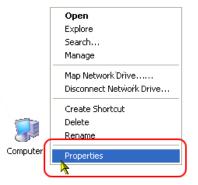

System Properties window will then appear.

| System Prop                           | erties                                                                                                    |                 |                                                         | 2 🛛      |  |  |
|---------------------------------------|----------------------------------------------------------------------------------------------------|-----------------|---------------------------------------------------------|----------|--|--|
| System Restore Automatic Updates Remo |                                                                                                    |                 |                                                         | Remote   |  |  |
| General                               | Comp                                                                                                    | uter Name       | Hardware                                                | Advanced |  |  |
| ⊂ Device Ma                           | nager                                                                                                    |                 |                                                         |          |  |  |
| - X a                                 |                                                                                                    | uter. Use the D | the hardware device<br>evice Manager to ch<br>Device Ma | ange the |  |  |
| 1 🖂 🗸 🗸                               | Driver Signing lets you make sure that installed drivers are compatible with Windows. Windows Update lets you set up how Windows connects to Windows Update for drivers.     Driver Signing Windows Update |                 |                                                         |          |  |  |
| A H                                   | Hardware Profiles  Hardware profiles provide a way for you to set up and store different hardware configurations.                                                                                          |                 |                                                         |          |  |  |
| Hardware Profiles                     |                                                                                                    |                 |                                                         |          |  |  |
|                                       |                                                                                                    | OK              | Cancel                                                  | Apply    |  |  |

In **System Properties** window, click on "Hardware" tab at the top and then click on "Device Manager" button located inside.

"Device Manager Window" shows up.

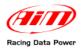

| File       Action       View       Help         Image: ALEXC       Image: ALEXC       Image: ALEXC         Image: ALEXC       Image: ALEXC       Image: ALEXC         Image: ALEXC       Image: ALEXC       Iman                                                                                                    |
|----------------------------------------------------------------------------------------------------|
| ALEXC<br>Computer<br>Computer<br>Disk drives<br>DVD/CD-ROM drives<br>DVD/CD-ROM drives<br>Human Interface Devices<br>Human Interface Devices<br>DVD/CD-ROM drives<br>Mice and other pointing devices<br>Mice and other pointing devices<br>Mice and Mice and Mice and Mice and Mice and Mice and Mice and Mice and Mice and Mice and Mice and Mice and Mice and |
| Computer Computer Com                                                                                                    |
| System devices     Scan for hardware changes     Properties     Opens property sheet for the current selection.                                                                                                    |

Once inside of "Device Manager" window, scroll down to "Network adapters" icon and expand it. Under "Network adapters" heading is AIM **SmartyCam**. Right click on its icon, which will likely be identified by a yellow exclamation mark. Select "Properties" option.

| RNDIS/SmartyCam Eth Driver Properties |                                                                                                 |  |  |  |
|---------------------------------------|-------------------------------------------------------------------------------------------------|--|--|--|
| General Driver Details                |                                                                                                 |  |  |  |
| AIM SmartyCay                         | n #2                                                                                            |  |  |  |
| Driver Provider                       | : Unknown                                                                                       |  |  |  |
| Driver Date:                          | Not available                                                                                   |  |  |  |
| Driver Version:                       | Not available                                                                                   |  |  |  |
| Digital Signer:                       | Not digitally signed                                                                            |  |  |  |
| Driver Details                        | To view details about the driver files.                                                         |  |  |  |
| Update Driver                         | To update the driver for this device.                                                           |  |  |  |
| Roll Back Driver                      | If the device fails after updating the driver, roll<br>back to the previously installed driver. |  |  |  |
| Uninstal                              | To uninstall the driver (Advanced).                                                             |  |  |  |
|                                       | OK Cancel                                                                                       |  |  |  |

Once inside "Properties" window, go to "Driver" tab and click on "Uninstall" option.

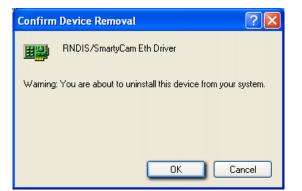

Click "OK" to finalize the device driver removal.

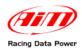

< Back Next > Cancel

Once the un-installation process is complete, "Device Manager" window will no longer display AIM **SmartyCam** under "Network adapters" heading.

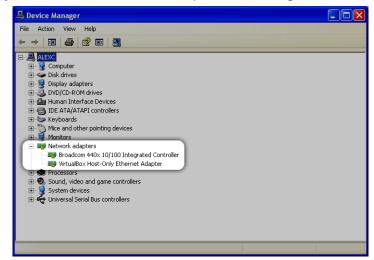

To reinstall the USB device drivers, unplug **SmartyCam** from the computer, wait a moment and then plug it back into the computer.

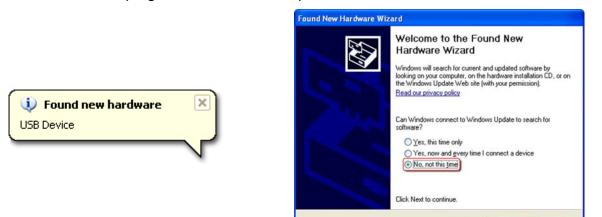

**SmartyCam** should be immediately recognized by the computer. Once "Found New Hardware Wizard" window appears, select "No, not this time" from the list of available option and click "Next >".

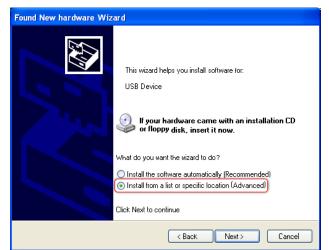

Select "Install from a list or specific location (Advanced)" option and click "Next >".

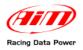

| Hardware Update Wizard                                                                                                    |
|----------------------------------------------------------------------------------------------------|
| Please choose your search and installation options.                                                                                                    |
| Search for the best driver in these locations. Use the check boxes below to limit or expand the default search, which includes local                           |
| paths and removable media. The best driver found will be installed.                                                                                            |
| Search removable media (floppy, CD-ROM)                                                                                                    |
| Include this location in the search:                                                                                                    |
| G:\drv\4000-inst-0101-lt\TALIAN\Driver\pcl\Win2k 💟 Browse                                                                                                    |
| O Don't search. I will choose the driver to install.                                                                                                    |
| Choose this option to select the device driver from a list. Windows does not guarantee that<br>the driver you choose will be the best match for your hardware. |
| <pre></pre>                                                                                                    |

"Hardware Update Wizard" will then allow to choose where it should look for the device drivers. Select "Search for the best driver in these locations" option and disable "Search removable media (floppy, CD-ROM...)" option and click "Browse".

| Hardware Update Wizard                                                                                                    | Sfoglia per cartelle                                                                                                    |
|----------------------------------------------------------------------------------------------------|----------------------------------------------------------------------------------------------------|
| Please choose your search and installation options.                                                                                                    | Selezionare la cartella contenente i driver per l'hardware.                                                                                                    |
| <ul> <li>Search for the best driver in these locations.</li> <li>Use the check boxes below to limit or expand the default search, which includes local paths and removable media. The best driver found will be installed.</li> <li>Search removable media (floppy, CD-RDM)</li> <li>Include this location in the search:</li> <li>P.VaIM\SportsAgerda\DRIVER</li> <li>Browse</li> <li>Don't search. I will choose the driver to install.</li> <li>Choose this option to select the device driver from a list. Windows does not guarantee that the driver you choose will be the best match for your hardware.</li> </ul> | MATHCHANNELS<br>PROFILES<br>Resources<br>SETTINGS<br>SETTINGS<br>SmartyConf<br>SmartyConf<br>The Drivers<br>INF<br>Per visualizzare le sottocartelle, fare clic sul segno più. |
| < Back Next > Cancel                                                                                                    | OK Annulla                                                                                                    |

"Browse for folder" window appears. Go to the following file location: My Computer/ Local Disk (C:)/Program Files/AIM/SmartyConf/AIM\_RNDIS\_USB\_kit/ INF. Click "OK" once set the correct file path. "Include this location in the search" bar should read: **C:\Program Files\AIM\SmartyConf\AIM\_RNDIS\_USB\_kit\INF** (Figure below).

Click "Next >" to begin to start the driver reinstallation process.

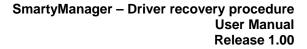

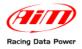

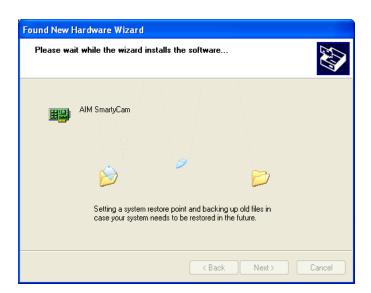

The USB device driver installation will then start the driver association process. This process may take a few minutes, please be patient.

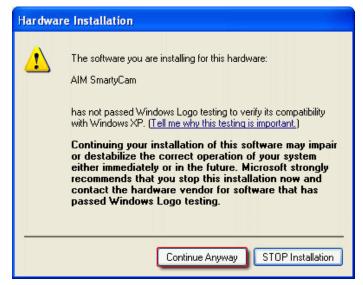

Windows may prompt regarding installation of the USB device drivers, click "Continue Anyway". The USB device drivers should now be installed, click "Finish" to complete the installation.

In rare cases, Windows will send a prompt warning that it is not possible to run the device driver installation because the hardware appears to be unplugged or missing. Should this prompt appear, unplug **SmartyCam** from the computer, wait a moment, and then plug it back in.

With the USB device drivers now reinstalled, the next step is to configure **SmartyCam** as a network, IP-based device.

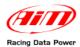

To set **SmartyCam** up as a network device, go to Start/Settings/Network Connections.

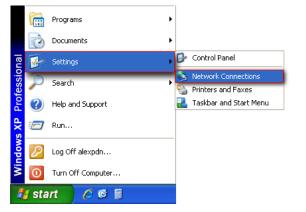

"Network connections" window appears:

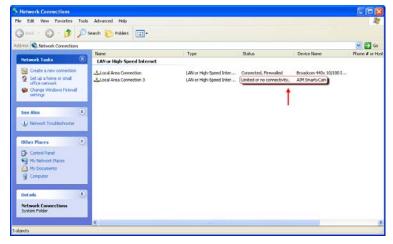

If properly configured, **SmartyCam** shows up in the "Network Connections" window. It will be listed under "LAN or High-Speed Internet" heading as AIM **SmartyCam**, and will indicate that the device has "limited or no connectivity" (above figure).

Select AIM **SmartyCam** from the list of available connections clicking on it. Once AIM **SmartyCam** selected, a modified menu option will appear on the left under the "Network Tasks" menu. Click on "Change settings of this connection" option.

| S Network Connections                                                                                                    |                            |                                                    |        |                                         |                 |
|----------------------------------------------------------------------------------------------------|----------------------------|----------------------------------------------------|--------|-----------------------------------------|-----------------|
| File Edit View Favorites Tool                                                                                                    | ls Advanced Help           |                                                    |        |                                         |                 |
| 🜀 Back - 🌍 - 🎁 🔎                                                                                                    | Search 🍋 Folders 🛄 -       |                                                    |        |                                         |                 |
| Address 🔕 Network Connections                                                                                                    |                            |                                                    |        |                                         | 💌 🎦 Go          |
|                                                                                                    | Name                       | Туре                                               | Status | Device Name                             | Phone # or Host |
| Network Tasks                                                                                                    | LAN or High-Speed Internet |                                                    |        |                                         |                 |
| Create a new<br>Set up a hone or small<br>office network.<br>Change Windows<br>Freewill settings<br>Classible this network.<br>Repair this connection<br>Rename this connection<br>Remain this connection<br>With the settings of this<br>connection. | Local Area Connection      | LAN or High-Speed Inter<br>LAN or High-Speed Inter |        | Broadcom 440x 10/100 I<br>ADM SmartyCam |                 |
| Other Places 🛞                                                                                                    |                            |                                                    |        |                                         |                 |
| Control Panel                                                                                                    |                            |                                                    |        |                                         |                 |
| My Documents                                                                                                    |                            |                                                    |        |                                         |                 |
|                                                                                                    |                            |                                                    |        |                                         |                 |
| Details 🛞                                                                                                    | ~ <                        |                                                    |        |                                         | >               |
| Acme USB Remote NDIS Network Device                                                                                                    | #2                         |                                                    |        |                                         |                 |

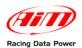

"Local Area Connection 3 Properties" window appears (first below on the left).

| 🕹 Local Area Connection 3 Properties 🛛 🔹 💽                          | 🕹 Local Area Connection 3 Properties 🛛 🔹 🛛 🔀                                                                                                    | 🕹 Local Area Connection 3 Properties 🛛 🕐 🔀                                                                                                    |
|---------------------------------------------------------------------|----------------------------------------------------------------------------------------------------|----------------------------------------------------------------------------------------------------|
| General Advanced                                                    | General Advanced                                                                                                    | General Advanced                                                                                                    |
| Connect using:                                                      | Connect using:                                                                                                    | Connect using:                                                                                                    |
| AlM SmartyCam Configure                                             | Acme USB Remote NDIS Network D Configure                                                                                                    | Acme USB Remote NDIS Network D                                                                                                    |
| This connection uses the following items:                           | This connection uses the following items:                                                                                                    | This connection uses the following items:                                                                                                    |
| Client for Microsoft Networks                                       | Client for Microsoft Networks                                                                                                    | Client for Microsoft Networks                                                                                                    |
| 🗹 🛃 File and Printer Sharing for Microsoft Networks                 | 🗹 🍔 File and Printer Sharing for Microsoft Networks                                                                                                    | File and Printer Sharing for Microsoft Networks                                                                                                    |
| 🗹 📇 QoS Packet Scheduler                                            | 🗹 📮 QoS Packet Scheduler                                                                                                    | 🗹 📇 QoS Packet Scheduler                                                                                                    |
| Internet Protocol (TCP/IP)                                          | Thremet Protocol (TCP/IP)                                                                                                    | Tinternet Protocol (TCP/IP)                                                                                                    |
| Install Uninstall Properties                                        | Install Uninstall Properties                                                                                                    | Install Uninstall Properties                                                                                                    |
| Description                                                         | Description                                                                                                    | Description                                                                                                    |
| Allows your computer to access resources on a Microsoft<br>network. | Transmission Control Protocol/Internet Protocol. The default<br>wide area network protocol that provides communication<br>across diverse interconnected networks. | Transmission Control Protocol/Internet Protocol. The default<br>wide area network protocol that provides communication<br>across diverse interconnected networks. |
| Show icon in notification area when connected                       | Show icon in notification area when connected                                                                                                    | Show icon in notification area when connected                                                                                                    |
| Notify me when this connection has limited or no connectivity       | ✓ Notify me when this connection has limited or no connectivity                                                                                                   | ✓ Notify me when this connection has limited or no connectivity                                                                                                   |
| OK Cancel                                                           | OK Cancel                                                                                                    | OK Cancel                                                                                                    |

Under "General" tab, select "Internet Protocol (TCP/IP)" – central figure here above – and click "Properties" – figure here above on the right.

"Internet Protocol (TCP/IP) Properties window appears (first below on the left).

| Internet Protocol (TCP/IP) Properties                                                                                                    | Internet Protocol (TCP/IP) Properties                                                                                                    | Internet Protocol (TCP/IP) Properties                                                                                                    |
|----------------------------------------------------------------------------------------------------|----------------------------------------------------------------------------------------------------|----------------------------------------------------------------------------------------------------|
| General Alternate Configuration                                                                                                    | General                                                                                                    | General                                                                                                    |
| You can get IP settings assigned automatically if your network supports<br>this capability. Otherwise, you need to ask your network administrator for<br>the appropriate IP settings. | You can get IP settings assigned automatically if your network supports<br>this capability. Otherwise, you need to ask your network administrator for<br>the appropriate IP settings. | You can get IP settings assigned automatically if your network supports<br>this capability. Otherwise, you need to ask your network administrator for<br>the appropriate IP settings. |
| Obtain an IP address automatically                                                                                                    | Obtain an IP address automatically                                                                                                    | <ul> <li>Obtain an IP address automatically</li> </ul>                                                                                                    |
| Use the following IP address:                                                                                                    | Use the following IP address:                                                                                                    | Use the following IP address:                                                                                                    |
| IP address:                                                                                                    | IP address:                                                                                                    | IP address: 192 . 168 . 20 . 1                                                                                                    |
| Subnet mask:                                                                                                    | Subnet mask:                                                                                                    | Subnet mask: 255 . 255 . 0                                                                                                    |
| Default gateway:                                                                                                    | Default gateway:                                                                                                    | Default gateway:                                                                                                    |
| Obtain DNS server address automatically                                                                                                    | Obtain DNS server address automatically                                                                                                    | Obtain DNS server address automatically                                                                                                    |
| O Use the following DNS server addresses:                                                                                                    | Use the following DNS server addresses:                                                                                                    | O Use the following DNS server addresses:                                                                                                    |
| Preferred DNS server:                                                                                                    | Preferred DNS server:                                                                                                    | Preferred DNS server:                                                                                                    |
| Alternate DNS server:                                                                                                    | Alternate DNS server:                                                                                                    | Alternate DNS server:                                                                                                    |
| Advanced                                                                                                    | Advanced                                                                                                    | Advanced                                                                                                    |
| OK Cancel                                                                                                    | OK Cancel                                                                                                    | OK Cancel                                                                                                    |

Select "Use the following IP address" option. If "IP address" and "Subnet mask" – central above figure – fields are empty, then insert the follow values – right above figure:

- IP address: 192 168 20 1
- Subnet mask: 255 255 255 0

Use Tab key when navigating from field to field. Using the Spacebar may result in a false **IP address** or **Subnet mask value**.

Once these two fields are successfully filled in click **OK**.

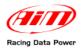

The Internet Protocol (TCP/IP) Properties window will then close.

| 🕂 Local Area Connection 3 Properties 🛛 🔹 💽                                                                                                    |  |  |  |  |
|----------------------------------------------------------------------------------------------------|--|--|--|--|
| General Advanced                                                                                                    |  |  |  |  |
| Connect using:                                                                                                    |  |  |  |  |
| B Acme USB Remote NDIS Network D Configure                                                                                                    |  |  |  |  |
| This connection uses the following items:                                                                                                    |  |  |  |  |
| <ul> <li>Client for Microsoft Networks</li> <li>File and Printer Sharing for Microsoft Networks</li> <li>QoS Packet Scheduler</li> <li>Thternet Protocol (TCP/IP)</li> </ul> |  |  |  |  |
| Install Uninstall Properties Description Allows your computer to access resources on a Microsoft network.                                                                    |  |  |  |  |
| <ul> <li>Show icon in notification area when connected</li> <li>Notify me when this connection has limited or no connectivity</li> </ul>                                     |  |  |  |  |
| Close Cancel                                                                                                    |  |  |  |  |

To finalize the device setup, click "Close" button at the bottom of "Local Area Connection 3 Properties" window. "Network Connections" window will now show AIM **SmartyCam** device as "Connected".

| Solutions Network Connections                                                                                 |                            |                         |                                                |                                         |                |
|----------------------------------------------------------------------------------------------------|----------------------------|-------------------------|------------------------------------------------|-----------------------------------------|----------------|
| File Edit View Favorites Tools                                                                                | Advanced Help              |                         |                                                |                                         | <b></b>        |
| 🕝 Back 👻 🕥 🗸 🏂 🔎 Se                                                                                           | earch 🏀 Folders 🛄 •        |                         |                                                |                                         |                |
| Address 🔕 Network Connections                                                                                 |                            |                         |                                                |                                         | 💌 🄁 Go         |
| Network Tasks                                                                                                 |                            | Туре                    | Status                                         | Device Name                             | Phone # or Hos |
| Create a new<br>connection<br>Set up a home or small<br>office network<br>Change Windows<br>Firewall settings | LAN or High-Speed Internet | LAN or High-Speed Inter | Connected, Firewalled<br>Connected, Firewalled | Broadcom 440x 10/100 I<br>AIM SmartyCam |                |
| See Also (*)<br>Vetwork<br>Troubleshooter<br>Other Places (*)                                                 |                            |                         |                                                |                                         |                |
| Control Panel<br>My Network Places<br>My Documents<br>Computer                                                |                            |                         |                                                |                                         |                |
| Details 🛞                                                                                                    |                            |                         |                                                |                                         |                |
| Network Connections<br>System Folder                                                                          | <                          |                         |                                                |                                         |                |
| 3 objects                                                                                                    | Î 🖉 Î                      |                         |                                                | )                                       |                |

**SmartyCam** device drivers have now been successfully re-installed. If, after completing the above outlined driver recovery procedure, **SmartyCam** will still not interface with the computer, please contact us at www.aimshop.comand a member of our Technical Service team will assist.